## **EXPORTING SIF FILES**

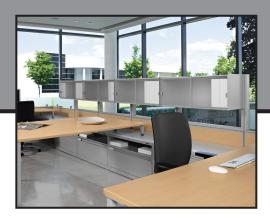

## **Exporting SIF files from CAP Worksheet**

- 1. When your project is completely specified with all finishes, fabrics and discounts. Go to the File Pull Down Menu.
- 2. Select EXPORT and then choose LEGACY CAPSIF for Order Entry as the format. Name your file the same as your PO#, Project# etc. (see below)

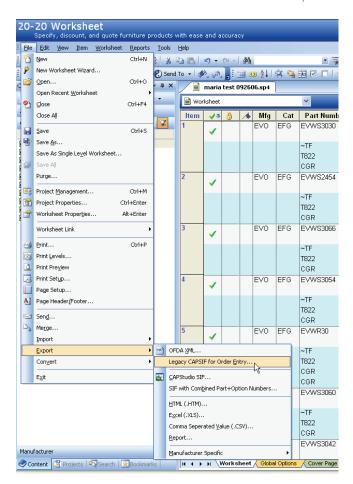

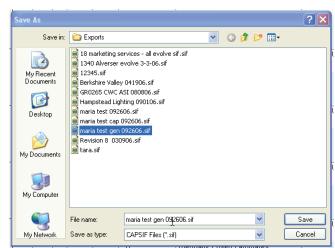

## **EXPORTING SIF FILES**

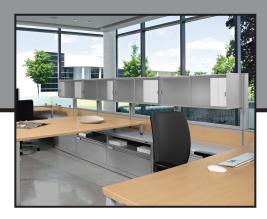

## **Exporting SIF files from GIZA Specifier**

If you are using the new 2020 Worksheet see the section above for exporting from this software. If you are using GIZA versions prior to 2006 see below.

- 1. When your project is completely specified with all finishes, fabrics and discounts. Go to the File Pull Down Menu.
- 2. Select EXPORT and select the drop down arrow and choose Teknion as the file format (see below)

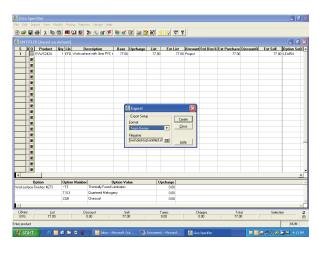

3. After selecting the file format, name the SIF file the same as your PO#, Project #, etc. (see below)

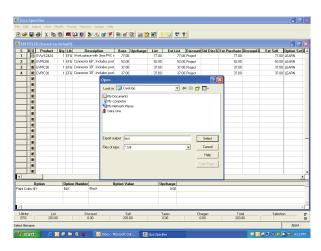